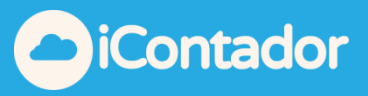

# <span id="page-0-0"></span>**Tabla de contenido**

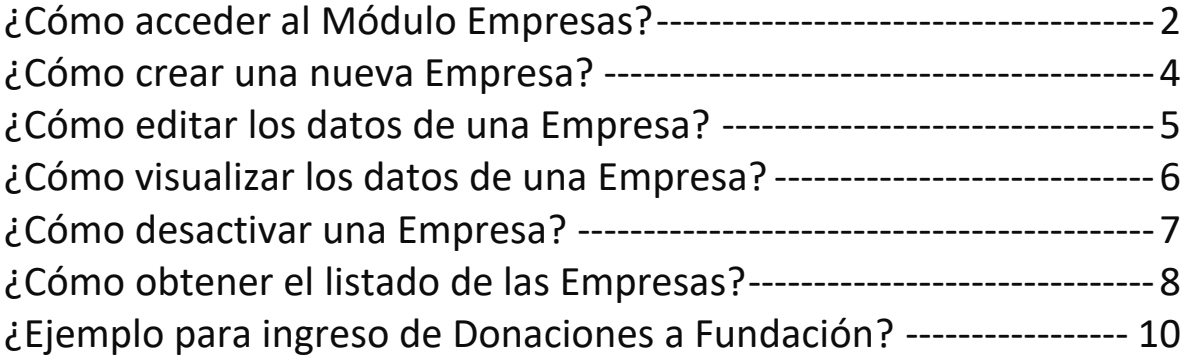

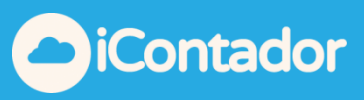

2

## Modulo Empresas

## ¿Cómo acceder al Módulo Empresas?

#### <span id="page-1-0"></span>Haga clic aquí para el ingreso al Módulo Empresas.

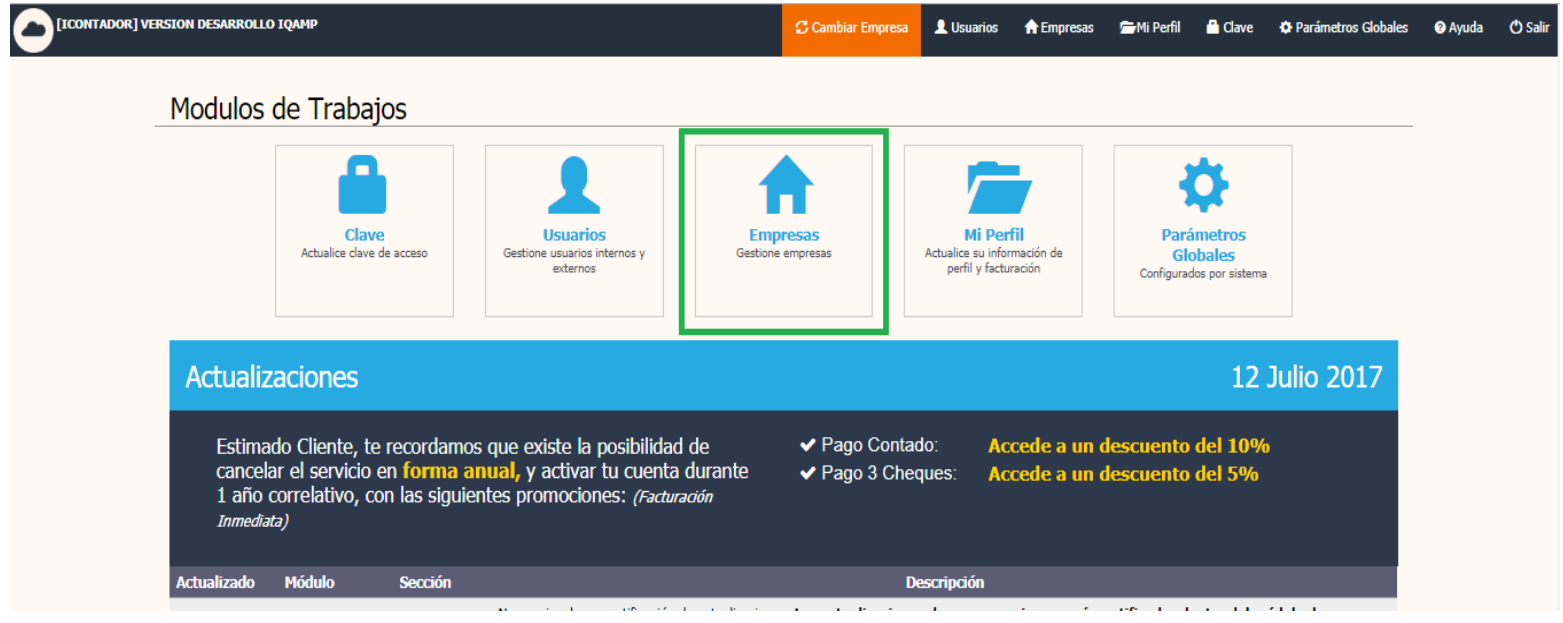

Mediante este botón podrá acceder al listado de Empresas (cada uno de sus clientes).

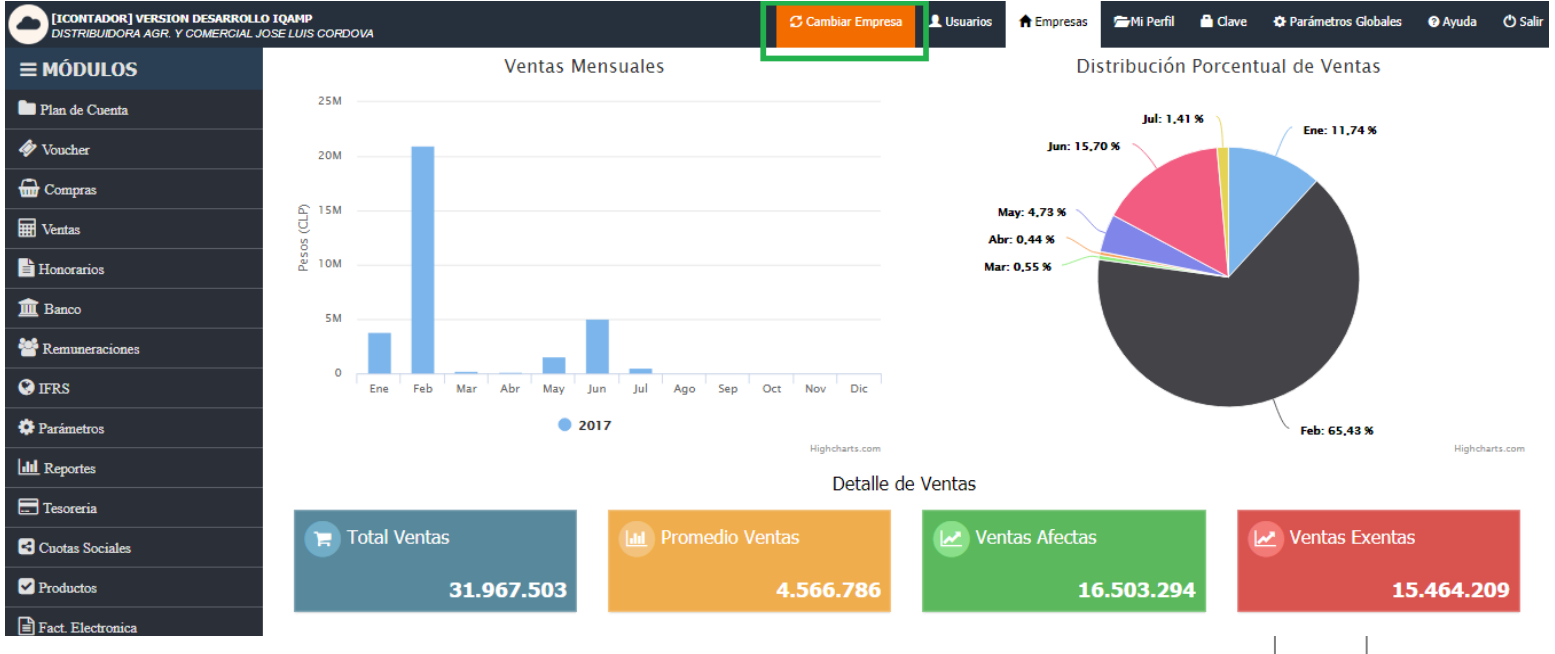

*[Volver al Menú](#page-0-0)*

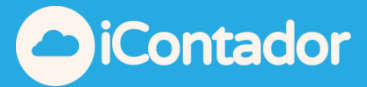

Seleccione la Empresa con la cual trabajará, haciendo clic en el nombre de ésta.

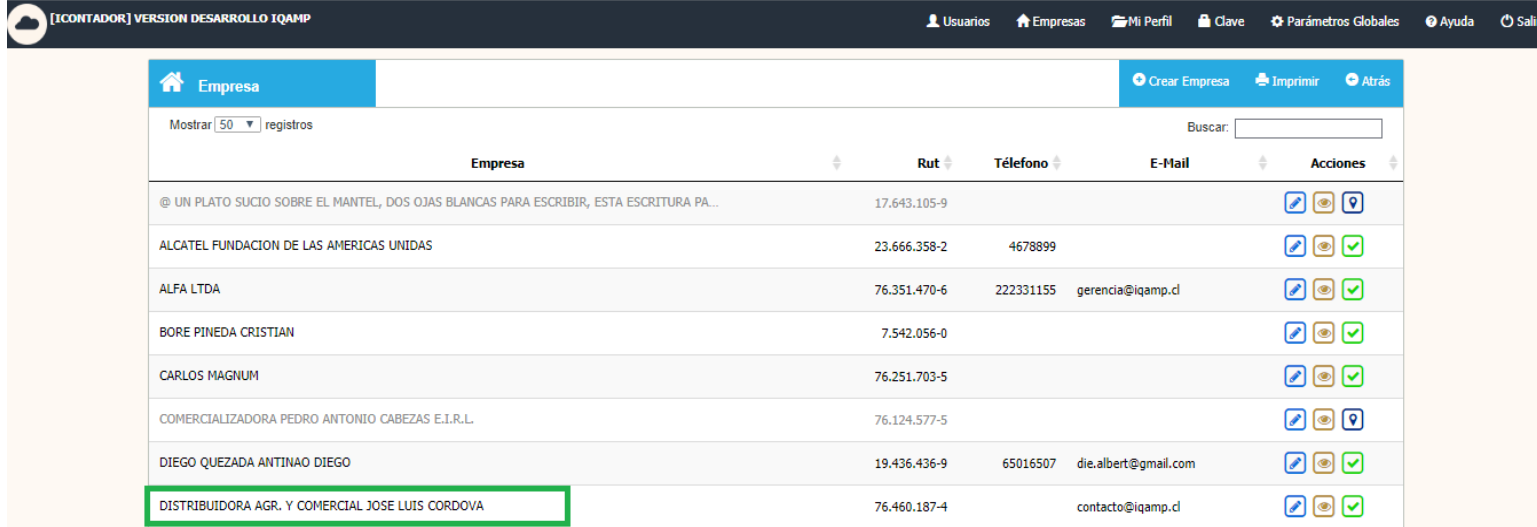

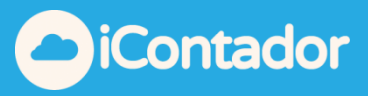

## ¿Cómo crear una nueva Empresa?

<span id="page-3-0"></span> Para crear una nueva Empresa presione el siguiente botón, se abrirá una ventana tipo modal donde deberá llenar los datos necesarios para el manejo de la información de la Empresa, este proceso se finaliza presionando el botón finalizar como se indica en las imágenes.

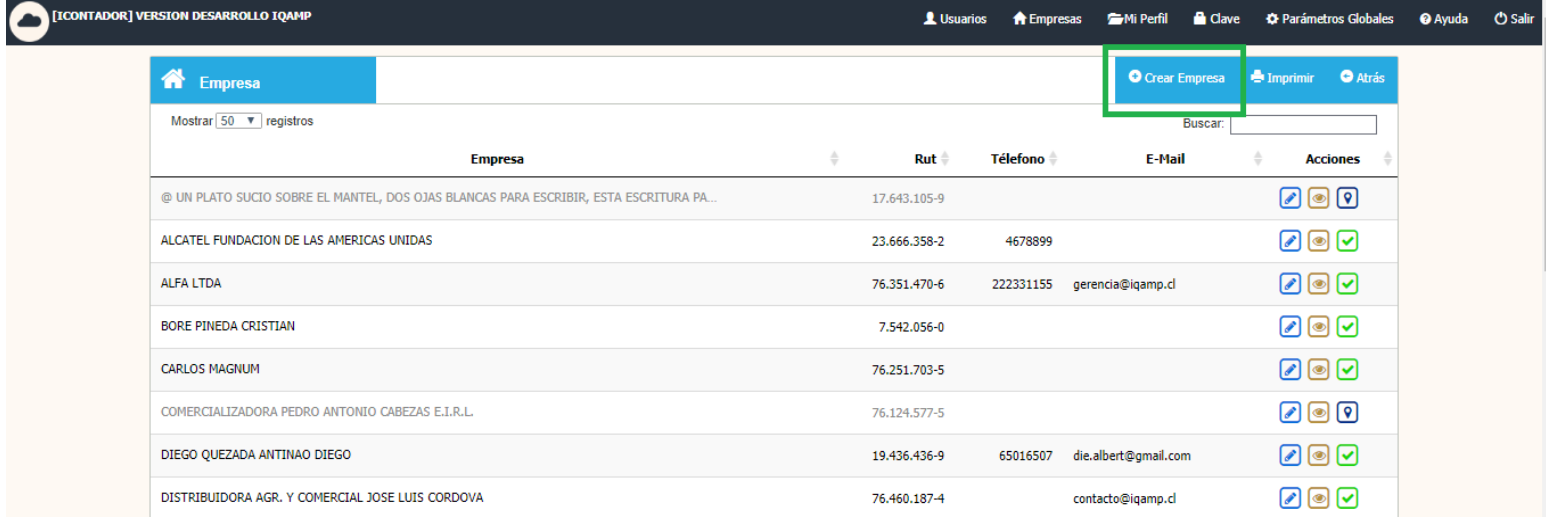

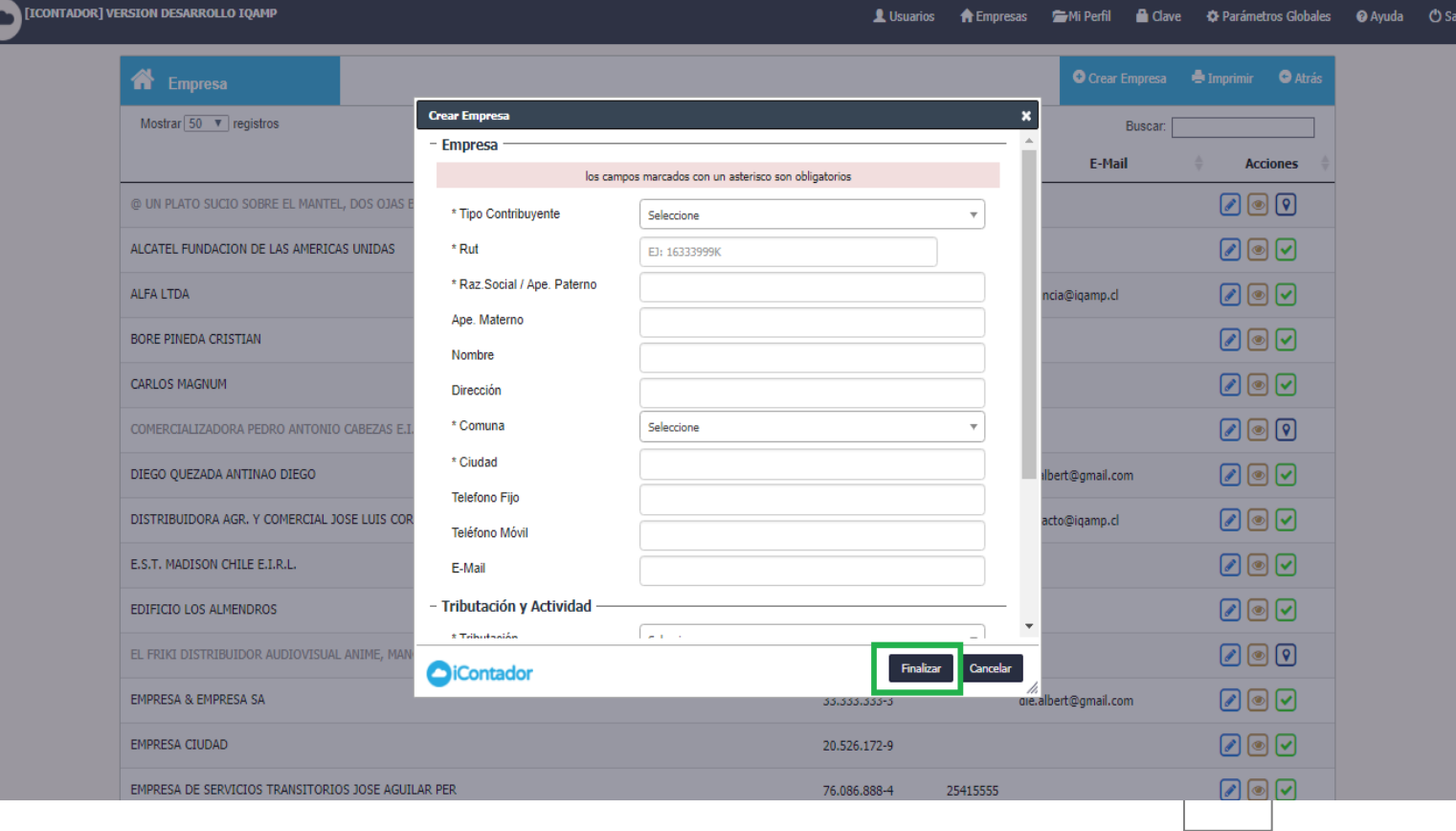

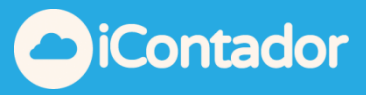

## ¿Cómo editar los datos de una Empresa?

<span id="page-4-0"></span> Si desea editar los datos de la Empresa (ej. Cambio razón social), debe presionar el siguiente botón donde podrá realizar los cambios necesarios y terminar la edición presionando el botón finalizar.

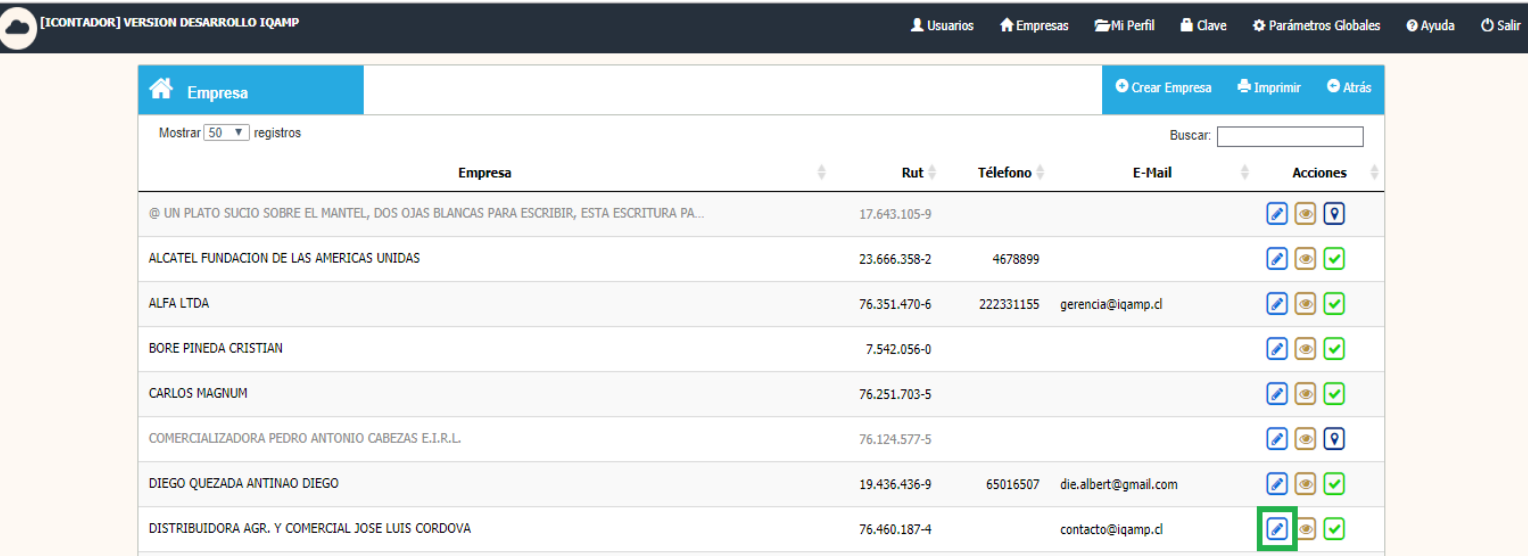

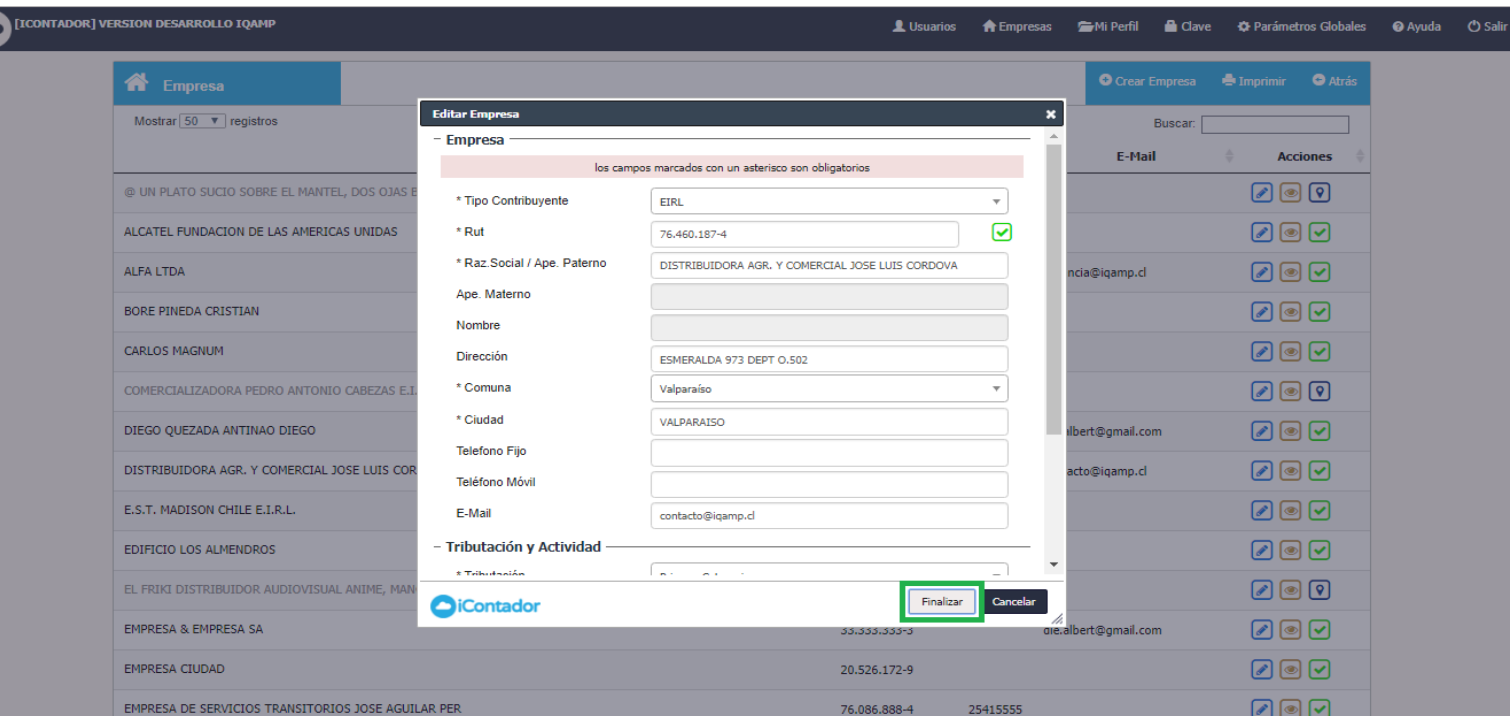

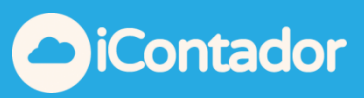

# ¿Cómo visualizar los datos de una Empresa?

<span id="page-5-0"></span>Mediante este botón puede visualizar los datos de la Empresa.

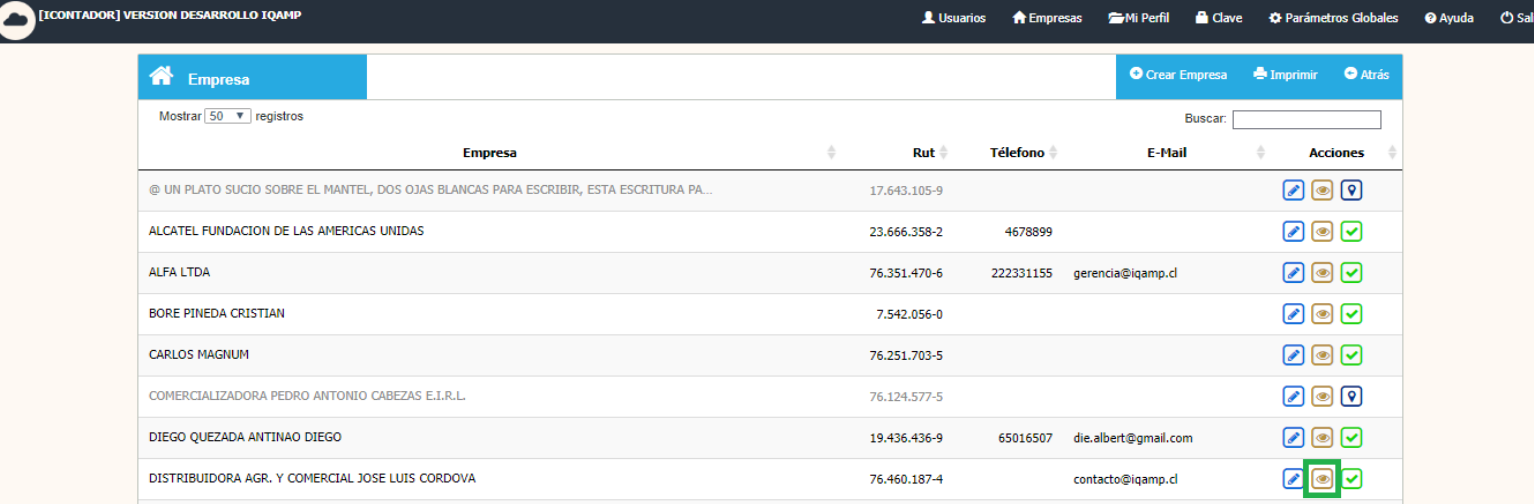

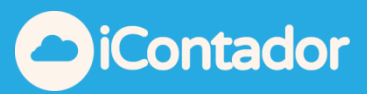

## ¿Cómo desactivar una Empresa?

<span id="page-6-0"></span>Para desactivar una Empresa haga clic en el siguiente botón.

Esto aplica cuando un cliente ha tomado la decisión de buscar otro contador, en este caso los datos quedaran resguardados y solo podrá activarse nuevamente comunicándose con nuestra mesa de soporte.

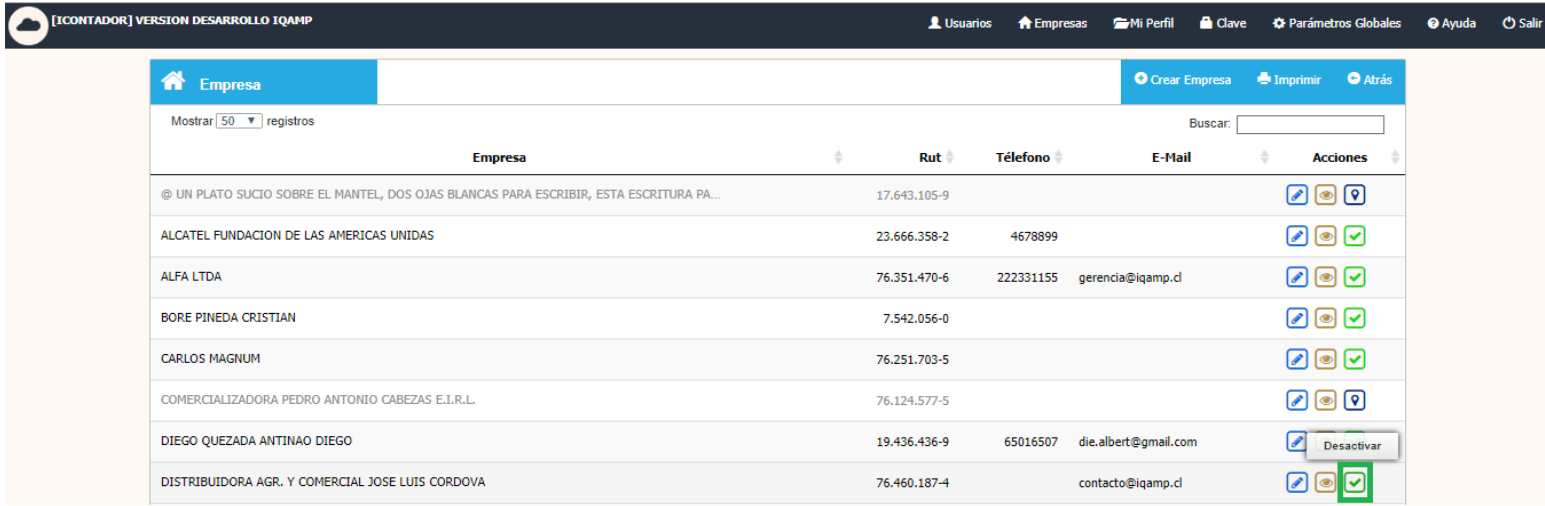

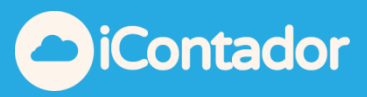

## ¿Cómo obtener el listado de las Empresas?

<span id="page-7-0"></span> Para obtener el listado de las Empresas debe hacer clic en el botón imprimir, como se muestra en la imagen inferior.

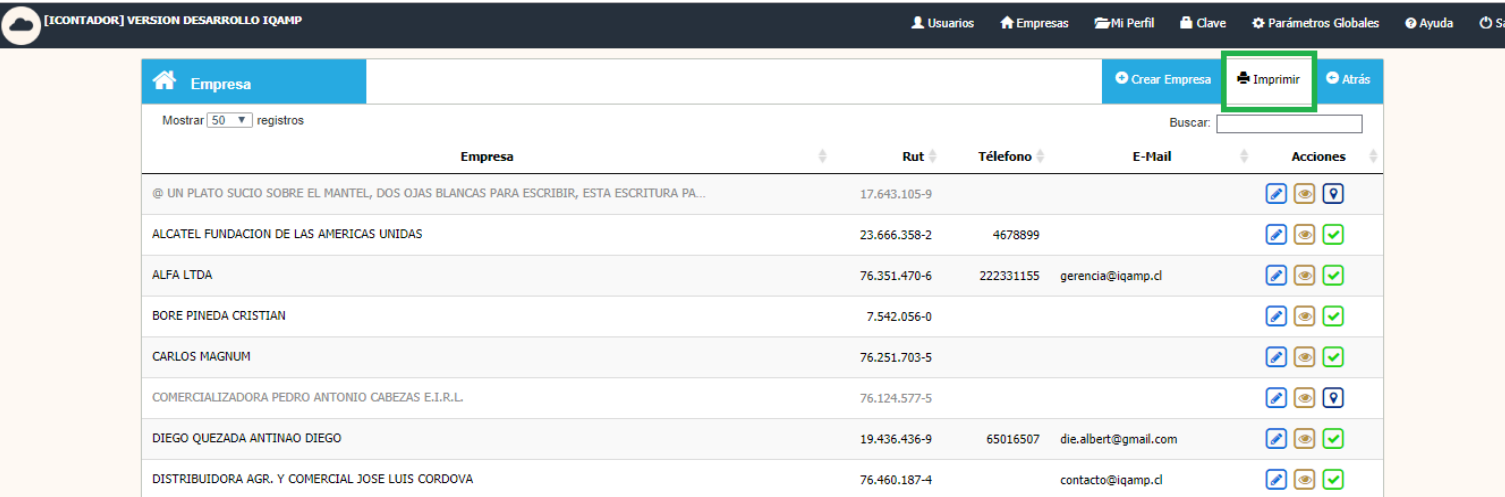

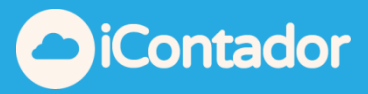

## ¿Cómo encontrar una Empresa especifica?

 Para encontrar una Empresa de manera rápida ingrese el nombre o el rut de esta misma en el buscador.

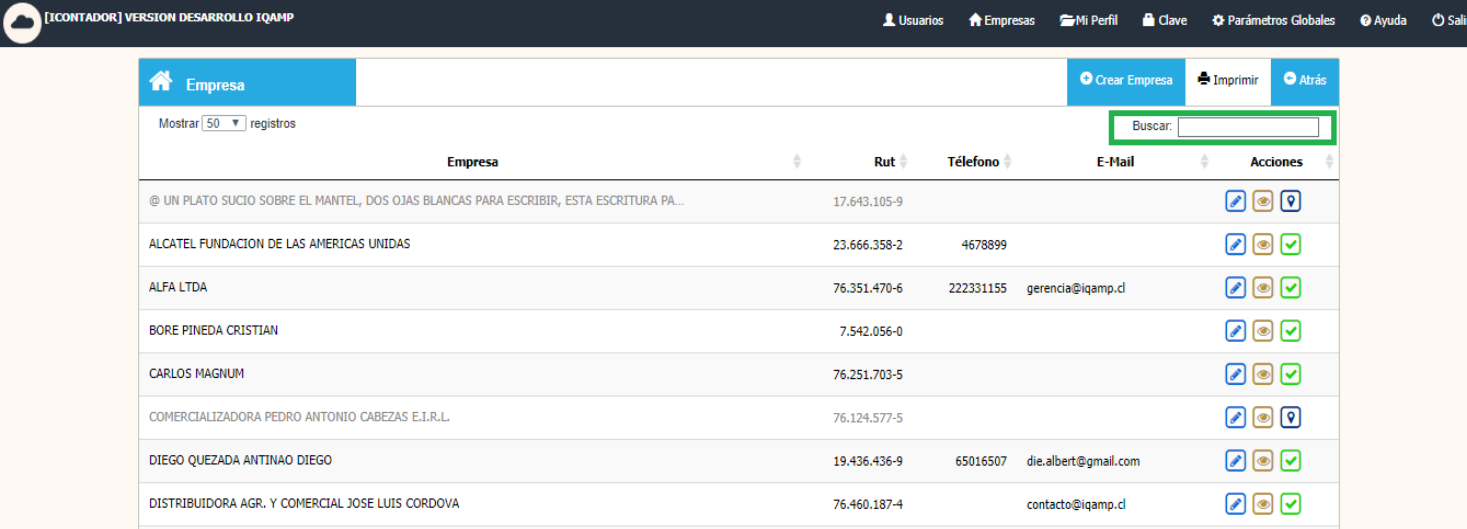

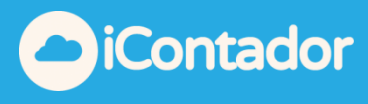

<span id="page-9-0"></span>¿Ejemplo para ingreso de Donaciones a Fundación?

## Se debe crear la empresa Fundación

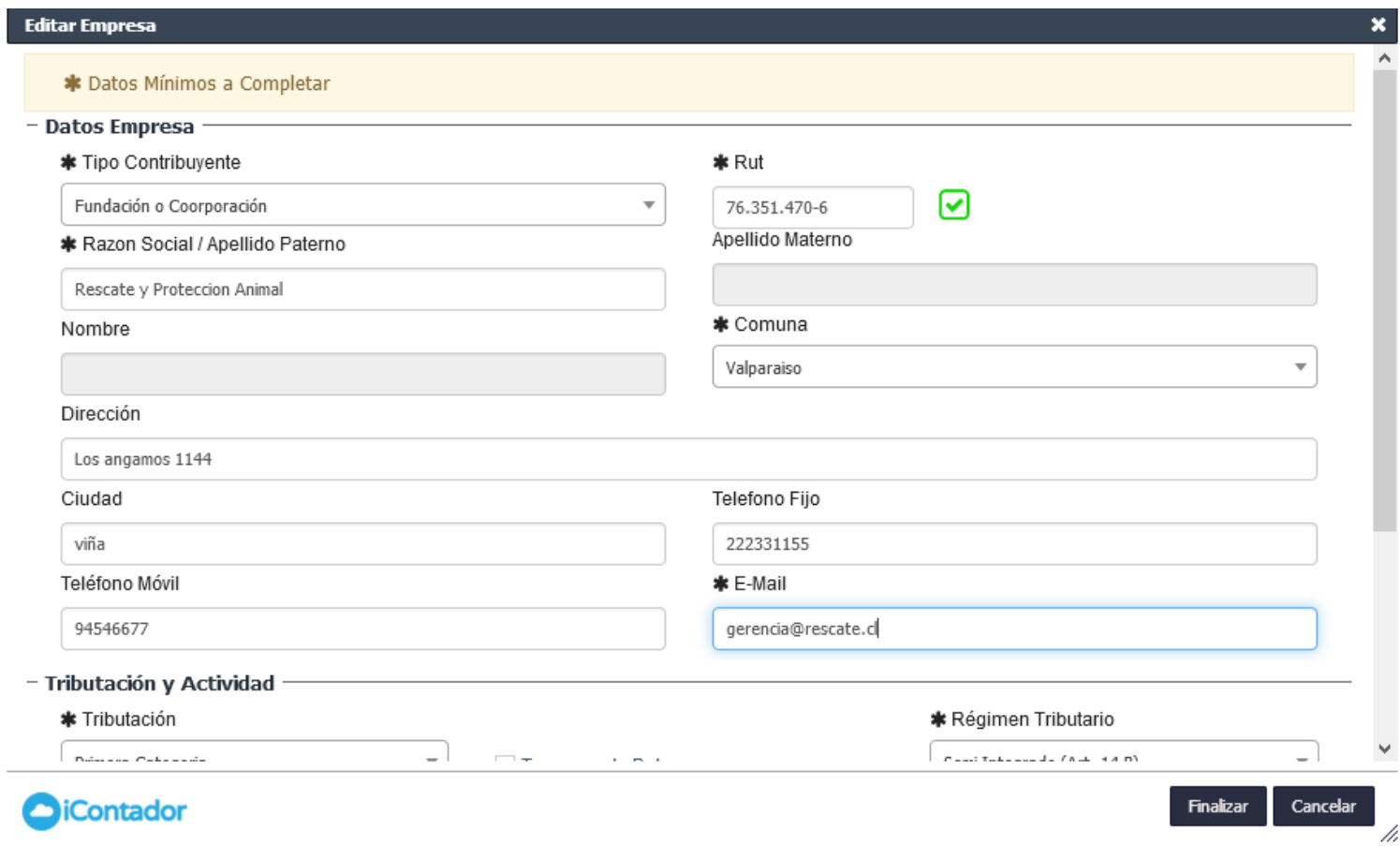

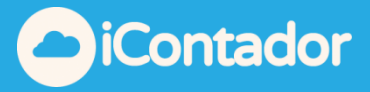

Se debe crear la cuenta "DONACIONES" y asociarlas a centros de costos correspondientes.

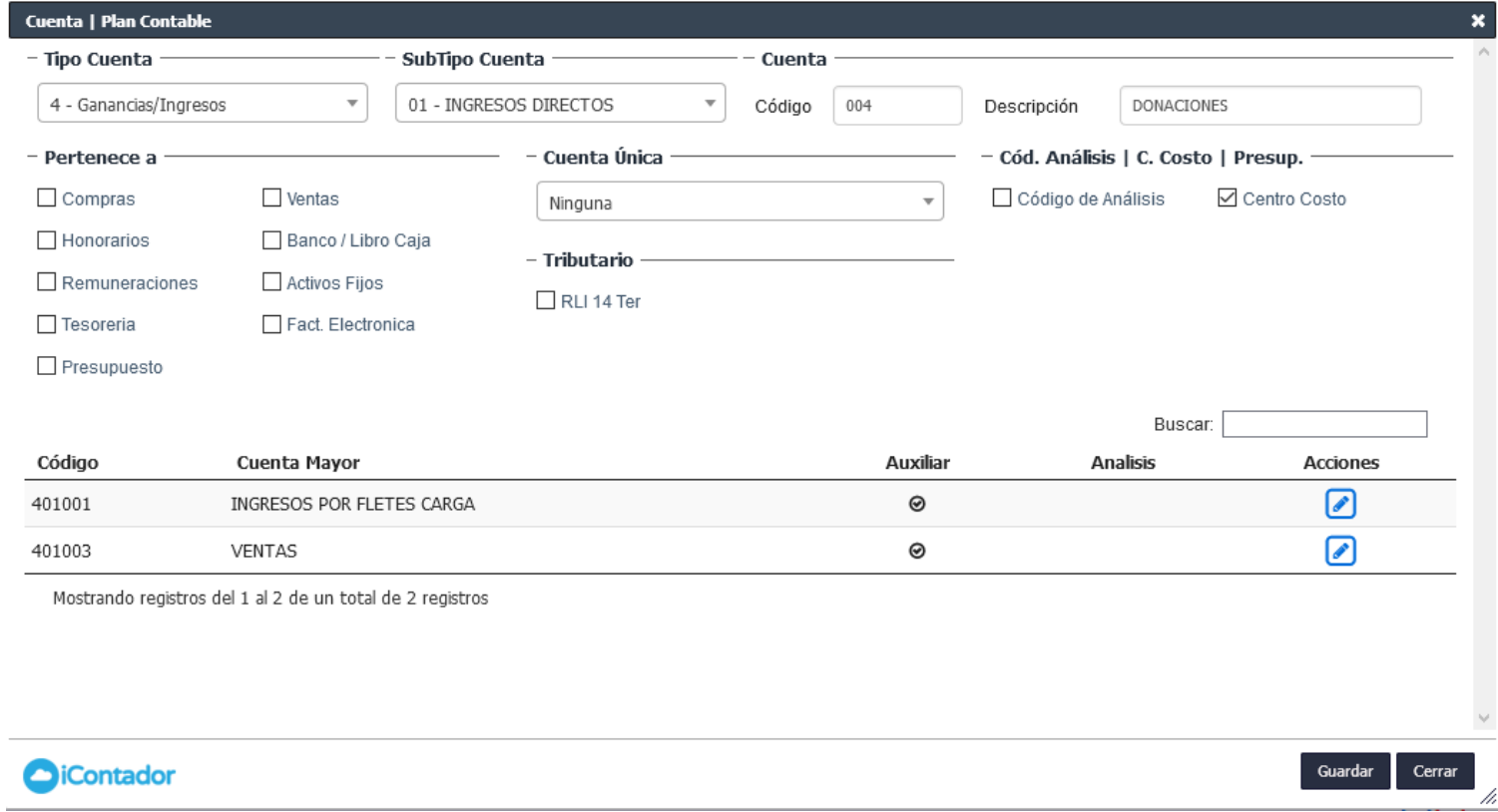

#### Creación de "N" CENTROS DE COSTOS

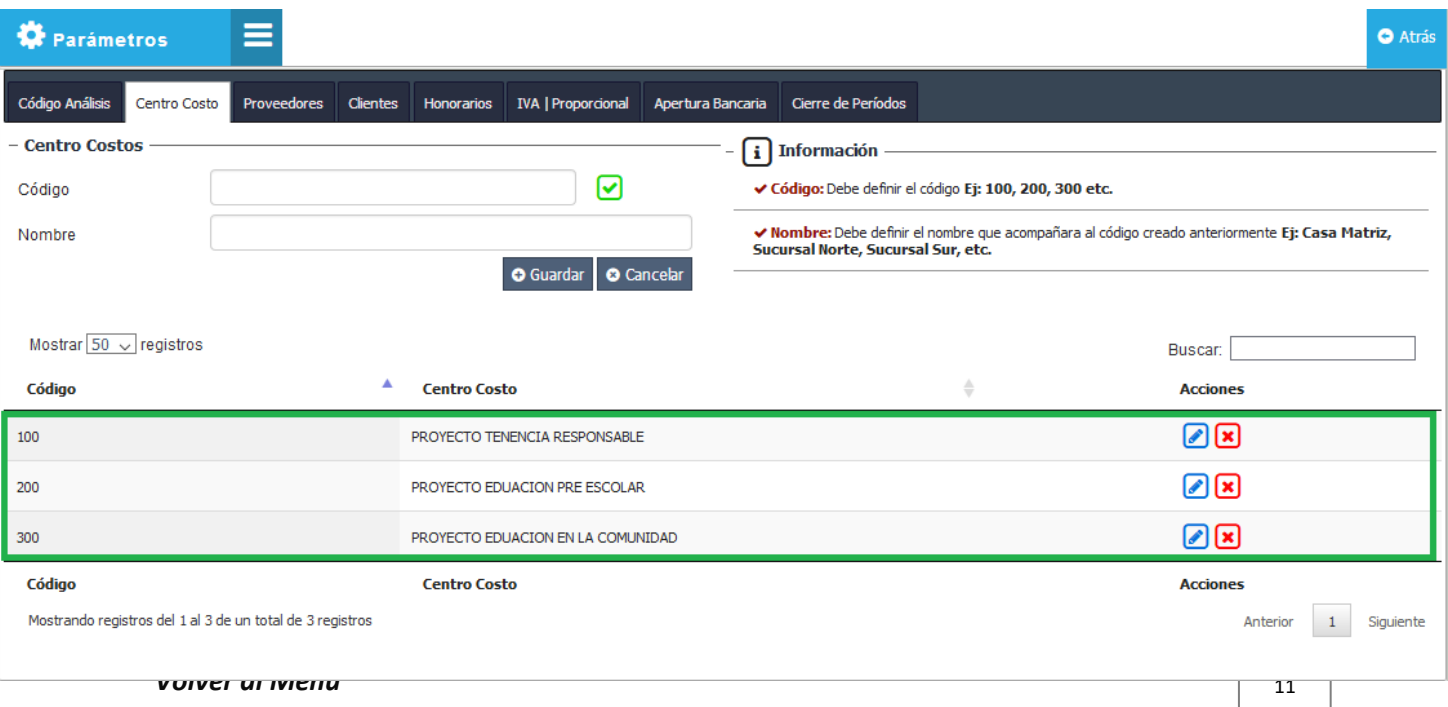

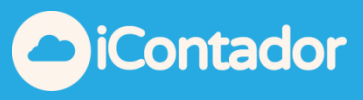

Creación cabecera de voucher ingreso donación.

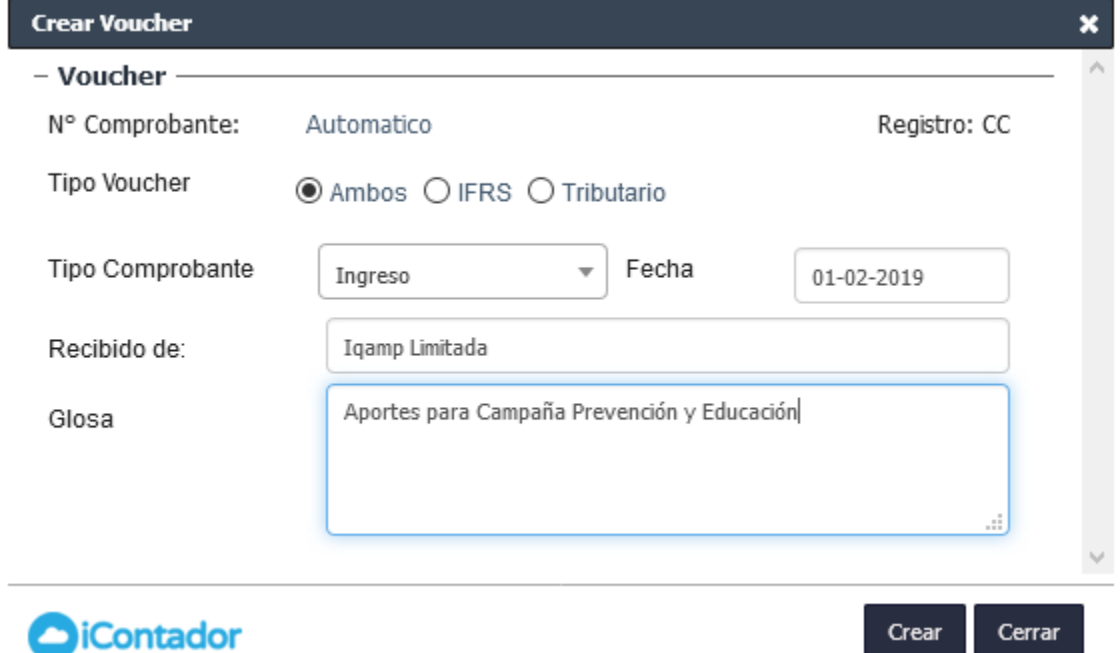

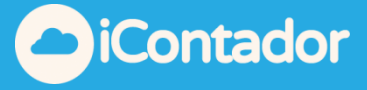

Creación de partidas para voucher de donación. Ingresa a caja una donación de 1.000.000 distribuida en 3 proyectos:

- Proyecto Educación en la Comunidad (200.000),
- Proyecto Educación Preescolar (200.000),
- Proyecto Tenencia Responsable (600.000).

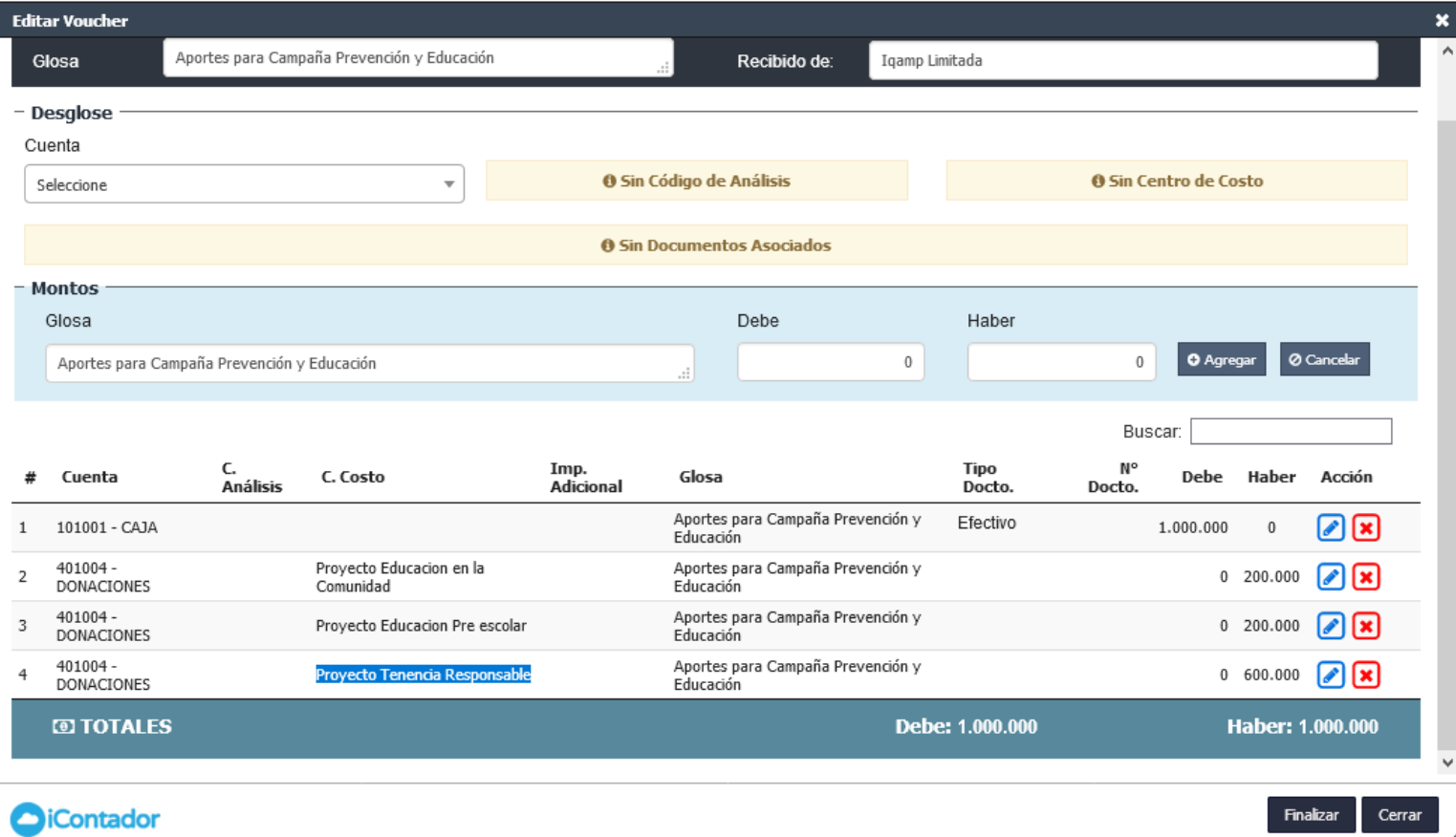

h

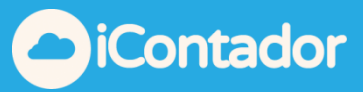

### El Voucher contable

Proteccion Animal 11.857.582-2 Roberto Matta #2568

#### **Voucher Contable**

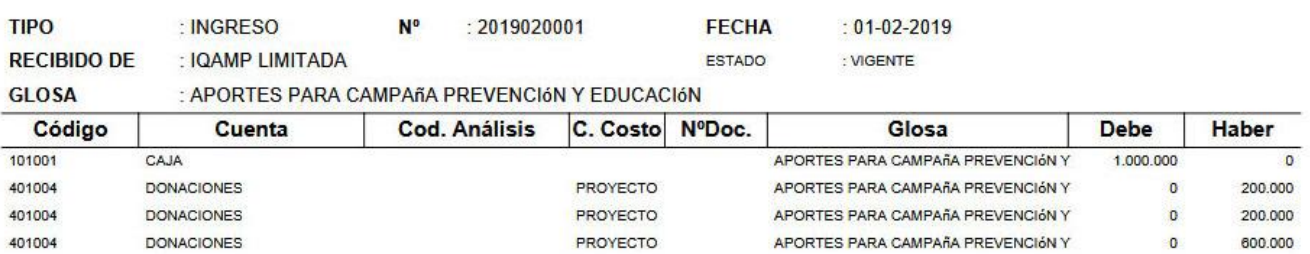

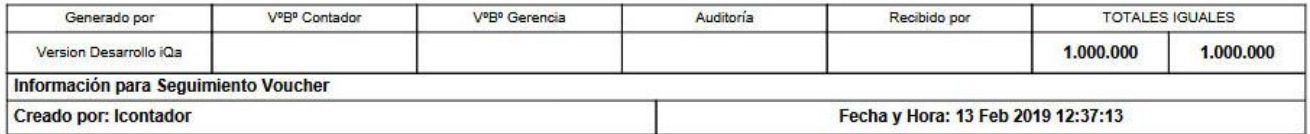

#### $1/1$